# Using The Publisher Center

A quick-reference to features and procedures

### Logging In

- 1. Type your username and your password.
- 2. Select an option:
  - Auto login until logout remembers both your user name and password until you log out of Windows.
  - Save my user name remembers your user name, but doesn't remember your password.
  - Always ask for my user name and password -- doesn't remember your name and password.
- 3. Click Login. The Publisher Center logs you in and displays The Publisher Center Detailed screen.

# Detailed vs. Summary screens

The Detailed screen is the default. Click Summary to see that screen.

The Detailed screen displays all the information about an article, while the summary screen shows less information. Each display lists information about the articles in columns. The columns are:

| Publisher            | Journal                  | Volume             | Issue              | Article ID         |
|----------------------|--------------------------|--------------------|--------------------|--------------------|
| DOI                  | Article Type             | Companion Article* | Section*           | Subsection*        |
| Corresponding Author | Authors*                 | Total # Figs       | Total # Color Figs | Supplemental Data* |
| Ms Received Date     | Accepted                 | AoP to DataPages   | Copy Edited Date   | Ms to Comp         |
| Proof to Author      | First Pages<br>ACTReturn | Author CX          | RP1                | RP2                |
| Approved             | Folio Start              | Folio End          | Remarks*           |                    |

Columns listed with an asterisk only appear on the Detailed screen.

## The Filter Panel

The Filter panel contains many of the items and commands you use to search for or print the results.

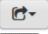

Click the **Export** button to display a **Printer Friendly** format, **Export to Excel**, or **Export to PDF**.

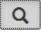

Click the **Toggle** button to display or hide the search tools.

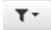

Click the Save Filters button to save the current filter or clear the filter.

Using The Publisher Center Page 1 of 2

## Using the Filter Panel

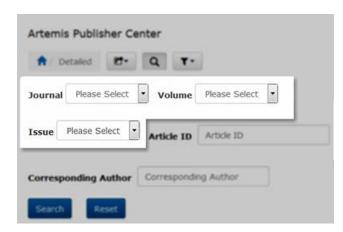

#### Journal, Issue, Volume

The Filter panel has three interrelated controls: **Journal**, **Volume**, and **Issue**. You can't select an **Issue** without first selecting a **Volume** and **Journal**, and you can't select a **Volume** without first selecting a **Journal**.

Each control is a drop-down list, and it only displays choices that are available to you. That is, you can only select the Journals that have articles in the database.

You don't need to select all three items. You can select a Journal and click **Search**. The Publisher

Center then displays all matching Journal entries. Click Reset to reset search parameters.

#### Article ID and Corresponding Author

Both of these controls work in the same way. Type the full or partial Article ID or Corresponding Author name into these controls. As you type, The Publisher Center begins to display matching entries. Pick an entry from the list or continue typing, narrowing down your choices.

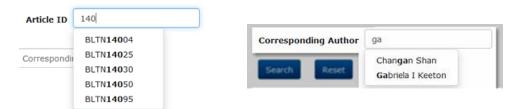

Once you set the filters, click **Search** to find matching results. Click **Reset** to reset search parameters.

#### **Retrieving Articles**

Once you've found the desired article, navigate to a column. If the entry is blue, you can click to view or download the file. The Publisher Center supplies the files in Word or PDF formats.

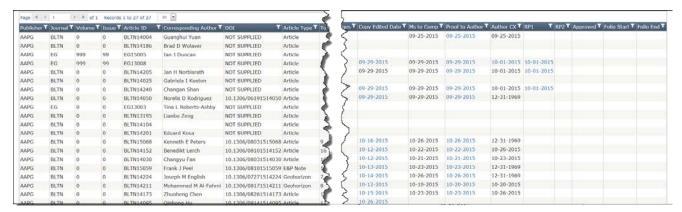

Using The Publisher Center Page 2 of 2